# **교수자를 위한 LMS 사용법**

# **4. 학습활동 운영하기**

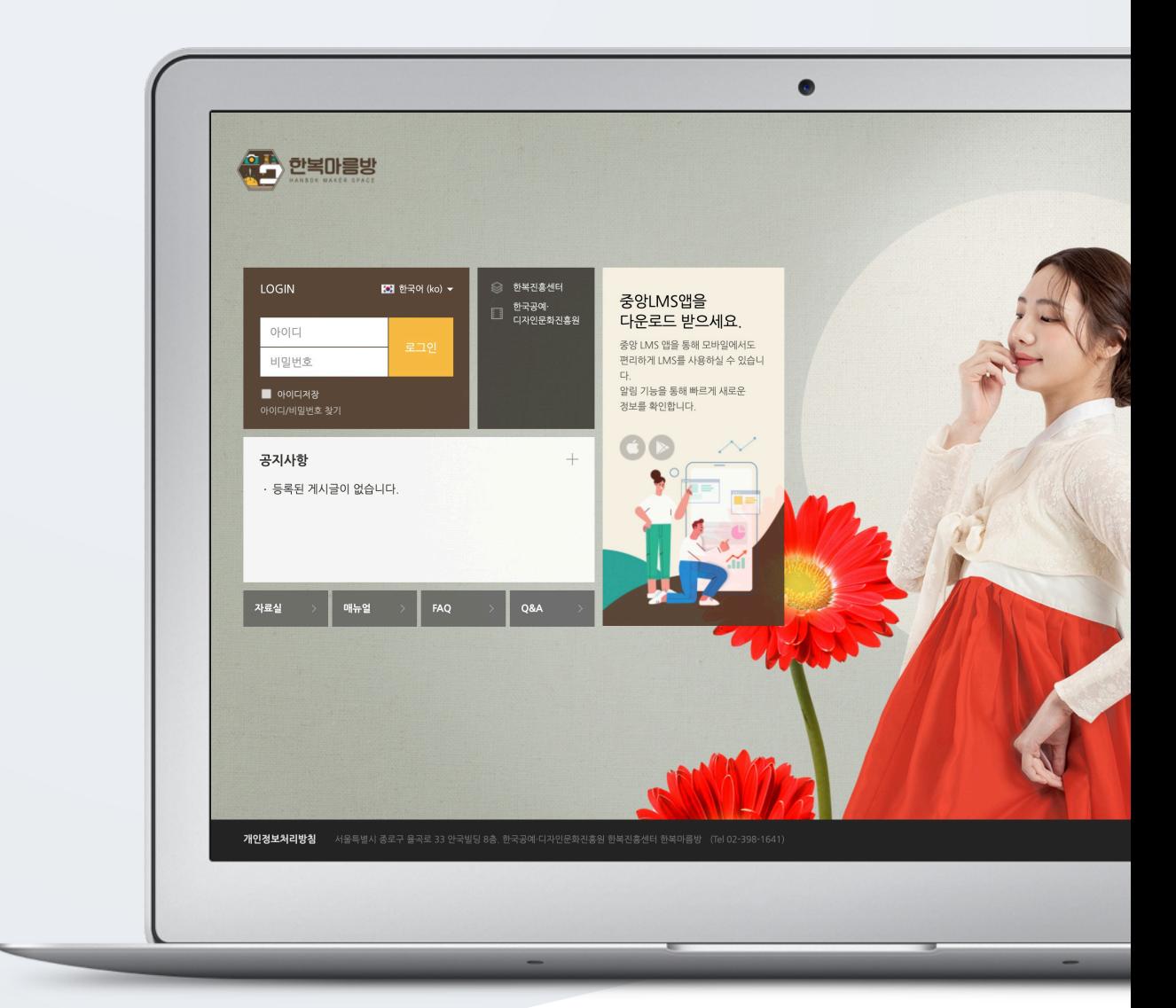

# TABLE OF CONTENTS

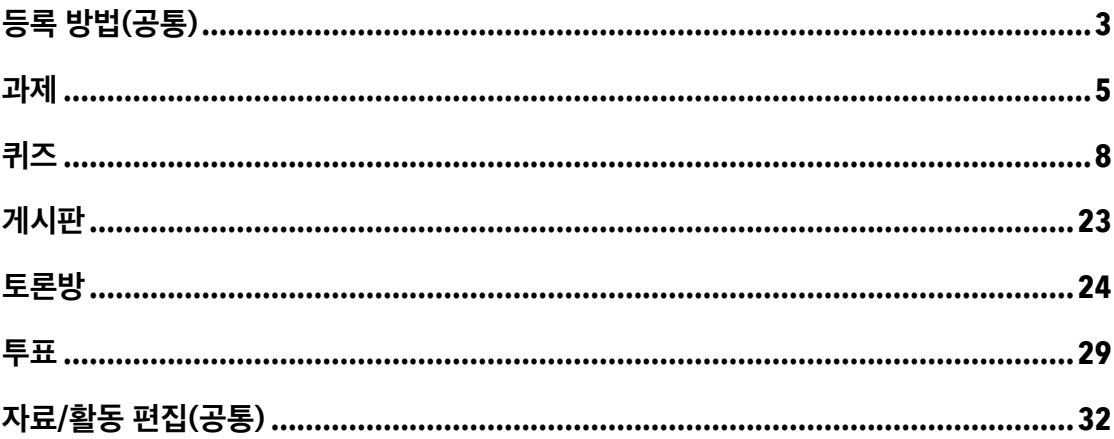

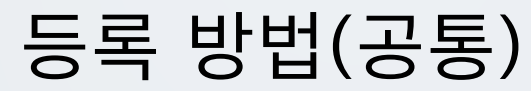

**1) 강의실 우측 상단 '편집' 버튼**

학습자에게 수행, 상호작용, 학습상태 확인 등 목적에 따라 필요한 학습활동 모듈을 추가할 수 있습니다.

강의실에 강의자료 및 학습활동을 추가할 때 공통적으로 진행하는 과정으로, 2 가지 방법이 있습니다.

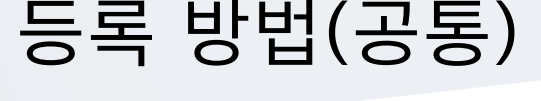

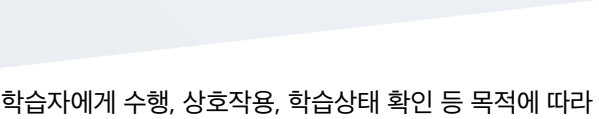

**3** / **32**

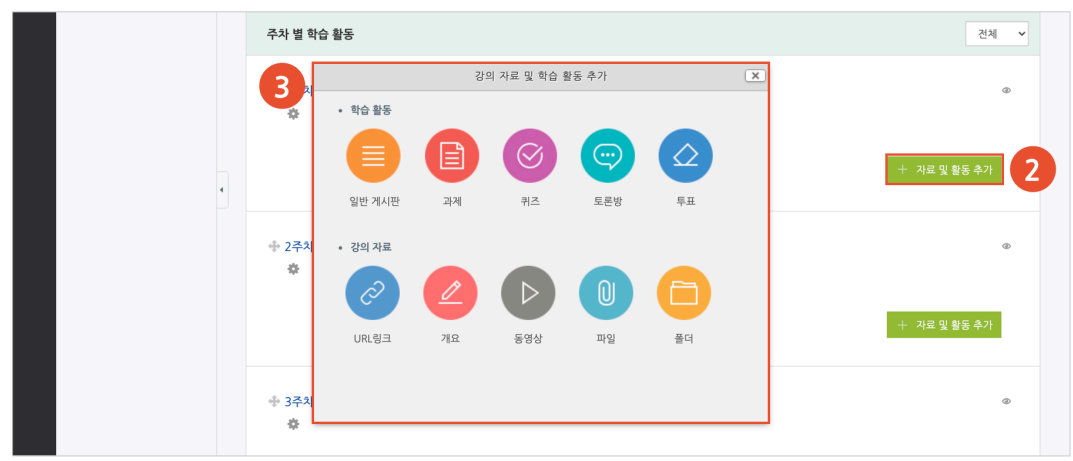

(3) '강의 자료 및 학습 활동 추가' 에서 등록할 자료 및 활동 모듈을 클릭합니다.

(2) 강의 개요 또는 주차 영역의 **[+ 자료 및 활동 추가]** 버튼을 클릭합니다.

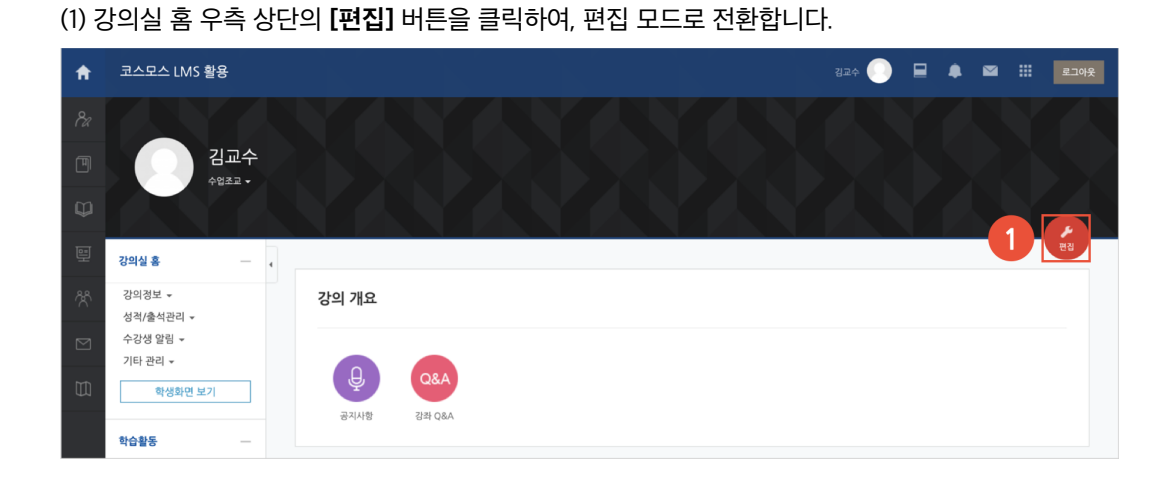

### **2) 강의실 좌측 '학습활동'**

(1) 강의실 좌측 메뉴 '학습활동' 에서 강의자료/학습활동 우측의 **[추가]** 버튼을 클릭합니다. (2) 추가하려고 하는 주차를 클릭합니다.

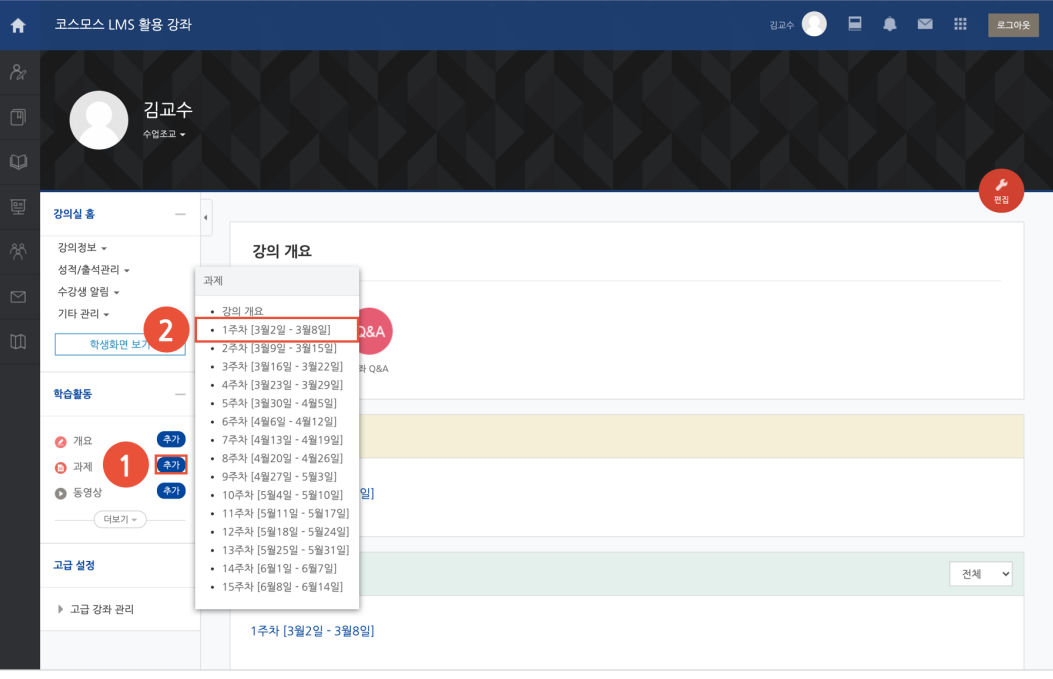

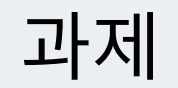

강의 내용과 관련된 문제 또는 프로젝트를 주어, 학습자가 강의 내용을 잘 이해했는지 확인하고 평가합니다.

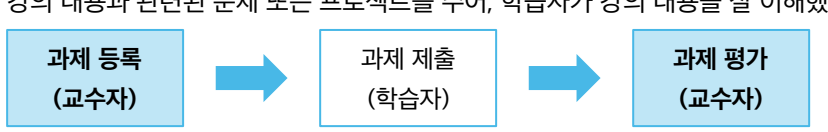

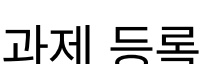

(1) 제목, 설명을 입력합니다.

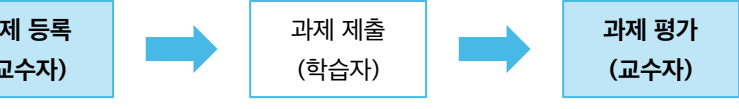

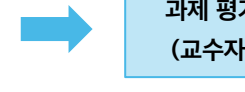

 $1$ 시 이그

**5** / **32**

▼ 제출 기간 설정  $\overline{2}$ 종료 일시 ② 2021 v 2월 v 20 v 00 v 00 v <mark>30 2</mark> 활성화 제출 차단 ② 2021 v 2월 v 13 v 00 v 00 v 11 □ 활성화 항상 설명 표시 ② <mark>- 2</mark> - 제출유형 제출 유형 2 직접 작성 ② 2 첨부파일 ③ 단어 수 제한 ② ■ 합성화 제출 가능한 최대 파일 수 ②  $\overline{1}$ 파일 최대 용량 ② Apple 업로드 한계 (1GB)  $\overline{\phantom{0}}$ 

.<br>강의실 홈 - 會 > 코스모스 LMS 활용 > 1**주차 [3월02일 - 3월08일]** 강의정보 + 성전/축성과리 <del>↓</del> ●새 과제 을/를 1주차 [3월02일 - 3월08일] 에 추가하기 © 수강생 알림 + 기타 관리 ★ ▶ 모두 펼치기 학생화면 보기 - 기본 학습활동 제목\*  $\blacktriangleleft$ 고급 설정 설명 ▶ 고급 강좌 관리

- 종료 일시: 제출 차단 일시를 설정하지 않은 경우, 종료 일시 이후에도 과제를 제출할 수 있습니다. 종료

- 과제에 대한 정보를 학생들에게 안내하기 위해, '설명' 에 주제, 양식 등의 과제 정보를 입력합니다.

- 시작 일시: 시작 일시부터 과제를 제출할 수 있습니다.

일시 이후에 제출된 과제는 '제출 늦음' 으로 표시됩니다.

- 제출 차단: 제출 차단 일시 이후에 과제를 제출할 수 없습니다. - 제출 유형: 직접 작성(과제 내 에디터에 직접 입력) / 첨부파일

(2) 제출 기간, 제출 유형을 설정합니다.

### (3) 성적 > 최고 점수를 설정합니다.

(4) [저장] 버튼을 클릭합니다.

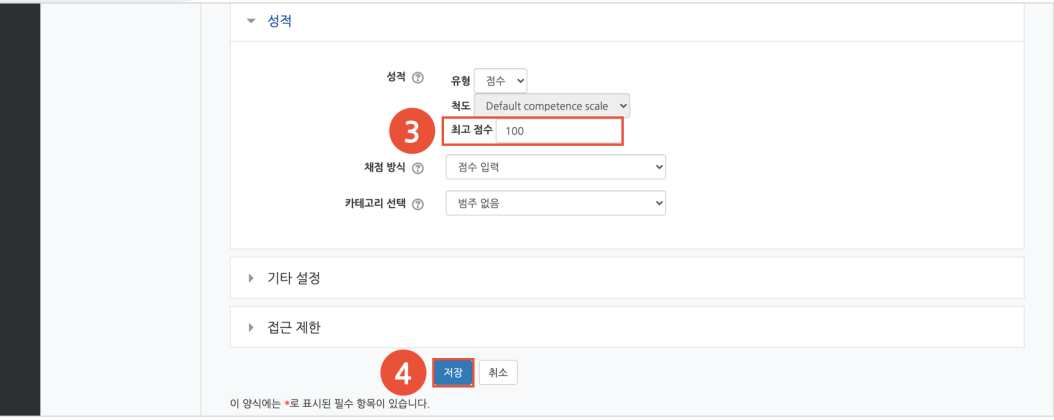

## 과제 평가

주차에 등록된 과제를 클릭한 후, [과제 평가] 버튼을 클릭합니다.

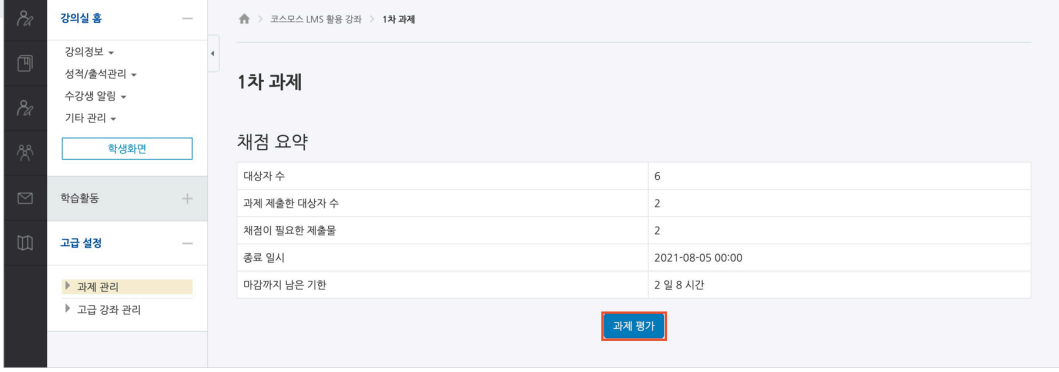

학생의 성적 아이콘을 클릭하여 점수를 입력할 수 있고, 다음과 같이 과제 평가 페이지에서 바로 점수를 입력할 수 있습니다.

(1) 과제 평가 페이지 하단의 채점 옵션에서 '빠른 채점' 을 체크합니다.

(2) 학생의 '성적' 컬럼에 점수를 입력합니다.

(3) [변경된 사항 저장하기] 버튼을 클릭합니다.

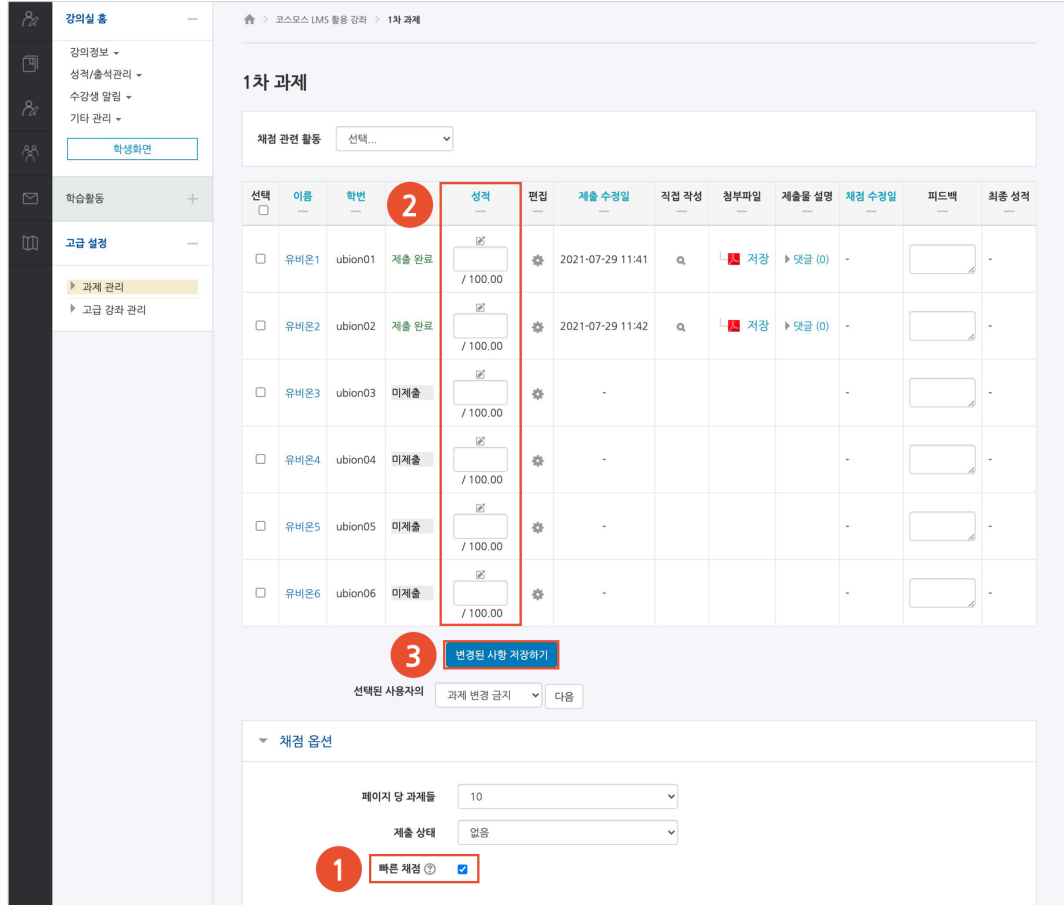

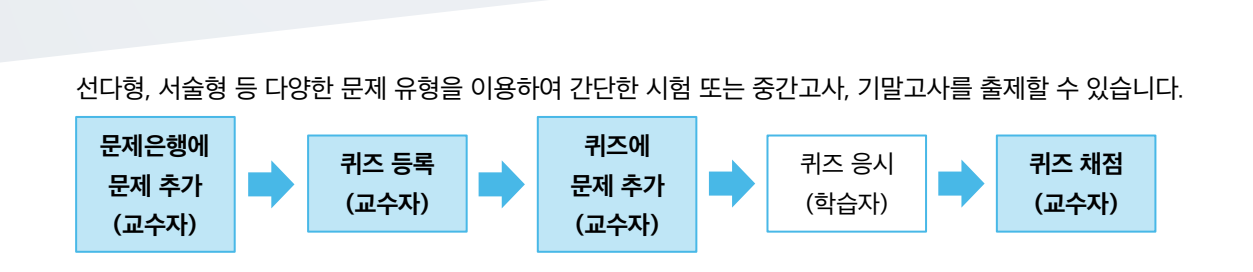

## 문제은행에 문제 추가

퀴즈

퀴즈에 출제할 문제를 문제은행에 미리 등록합니다.

(1) 강의실 좌측 메뉴 기타 관리 > '문제은행' 을 클릭합니다.

(2) **[새 문제 만들기]** 버튼을 클릭합니다.

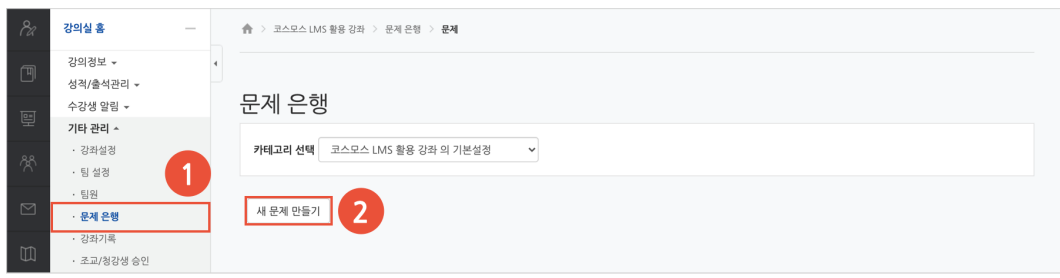

#### (3) 추가할 문제 유형을 선택하고, **[추가]** 버튼을 클릭합니다. (EX. 선다형 선택)

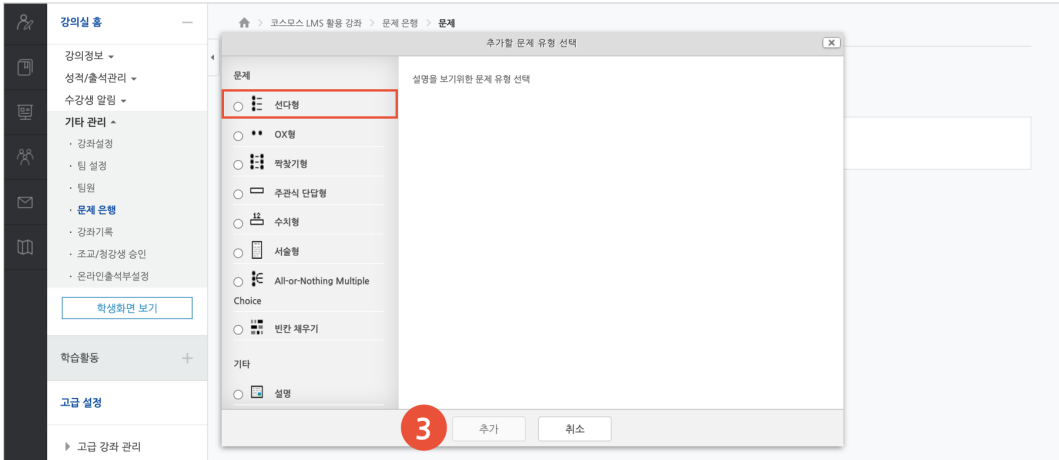

(4) 기본에서 문제 분류명 / 문제 내용 / 기본 점수 등을 입력합니다.

강의실 홍  $\sim$  $\begin{array}{rcl} \color{blue}\spadesuit\color{black} & \color{blue}\geq\color{black} & \exists \triangle \color{red} \mathbb{R} \triangle \color{black} \mathbb{R} \triangle \color{black} \mathbb{R} \triangle \color{black} \mathbb{R} \end{array}$ 강의정보 +  $\overline{a}$ 성격/출석관리 \* 선다형 문제 추가 2 수강생 알림 + ▶ 모두 펼치기 · 강좌설정 -<br>*-* 기본 .<br>팀 설정 . 팀원 .<br>- 문제 은행 카테고리 코스모스 LMS 활용 강좌 의 기본설정  $_{\rm v}$ · 강좌기록 **문제 분류명**<br><sup>간고사 1번 운항/<sup>\*</sup></sup> · 조교/청강생 승인  $\overline{4}$ .<br>(예: 중 · 온라인출석부설정  $\mathsf{RM }\mathsf{U} \mathsf{B}^\bullet \quad \boxed{\boxplus} \boxed{4} \mathsf{V} \boxed{B} \boxed{I} \boxed{A} \mathsf{V} \boxed{\not\in \mathsf{V}} \mathsf{V} \boxed{:=}\boxed{\mathsf{E}} \boxed{\mathcal{O} \boxed{33}} \boxed{\boxtimes} \boxed{\mathsf{B}} \boxed{\mathsf{B}}$ 학생화면 보기 학습활동 고급 설정 ▶ 고급 강좌 관리 기본점수\*  $\boxed{1}$ 

- 단답형 문제의 경우, '정답 개수 – 단답만' 으로 설정합니다.

(5) 문제의 보기를 입력합니다. 정답인 보기의 성적(점수반영비율)을 '100%' 로 설정합니다.

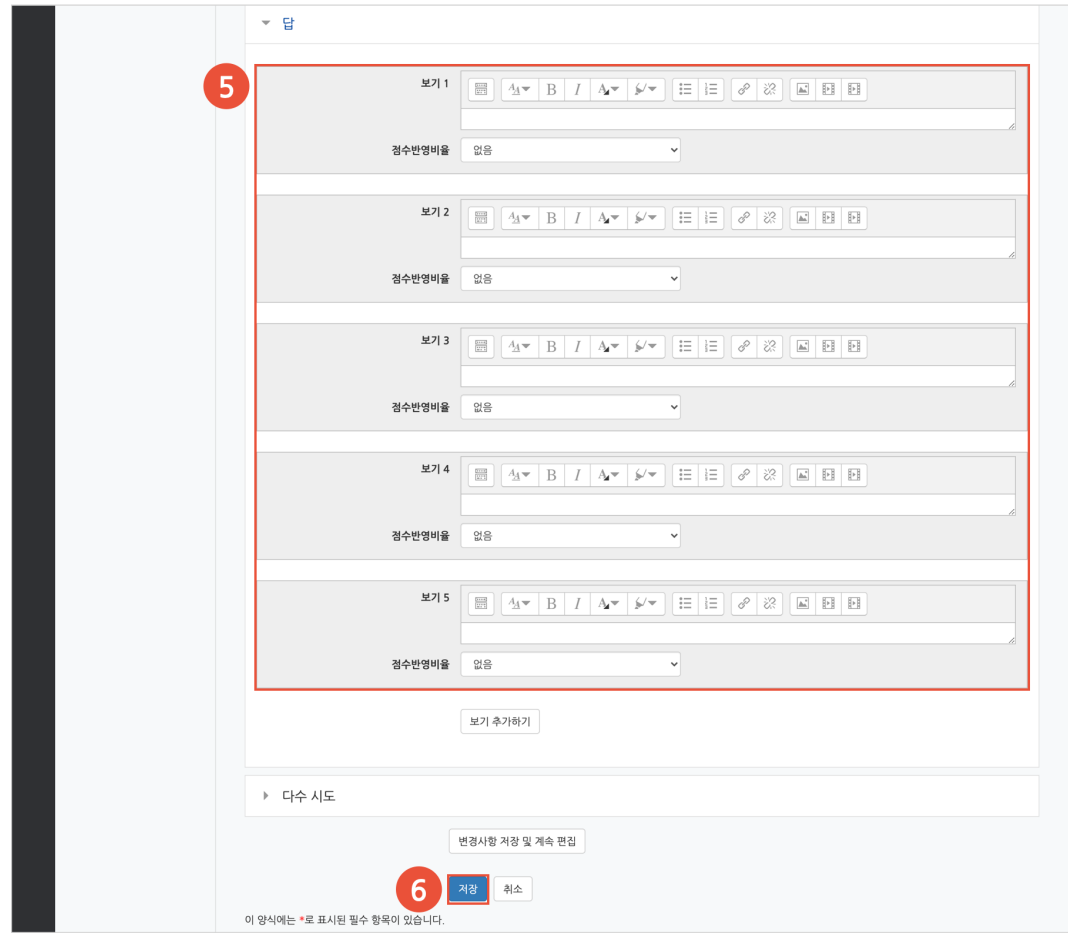

(6) **[저장]** 버튼을 클릭합니다.

#### **1) 선다형**

제시되는 복수의 보기 중 정답을 선택하는 문제 유형입니다. 문항을 등록할 때 답을 같이 입력하여, 시험 종료 후 자동으로 채점이 되고 점수가 나타납니다.

- (1) 문제 분류명을 입력합니다.
- (2) '문제 내용' 에 출제할 문제를 입력합니다.
- (3) 정답 개수를 설정합니다.
- (4) 보기를 입력하고 점수반영비율을 설정합니다.
- (5) [저장] 버튼을 클릭합니다.

[기본]

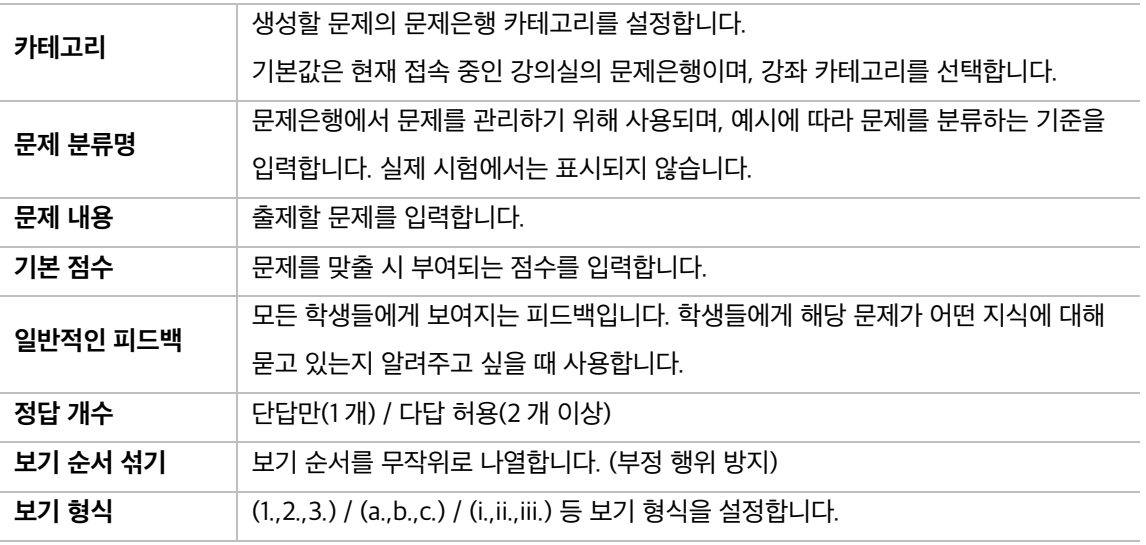

[답]

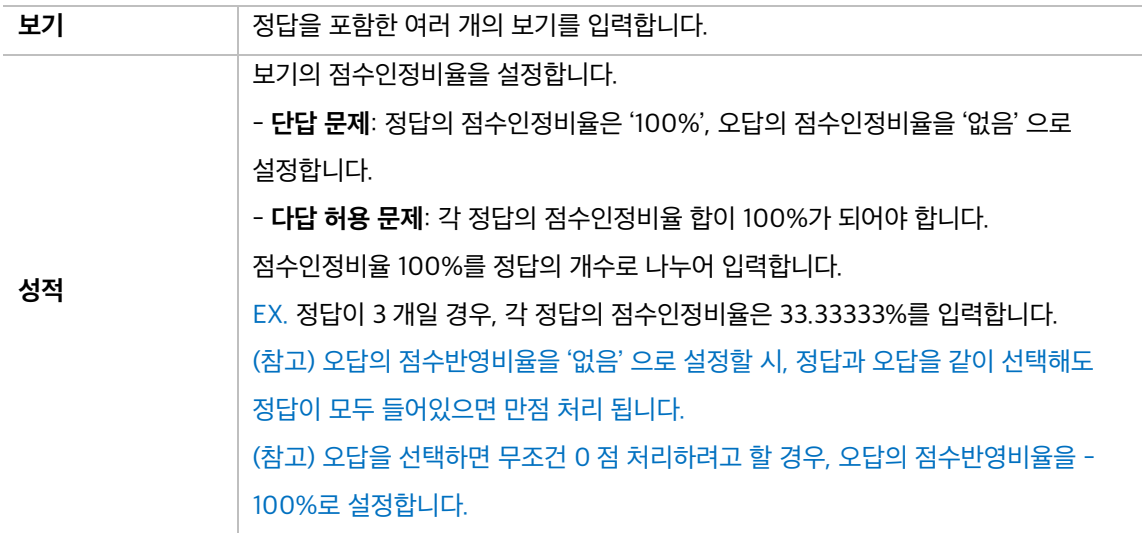

#### **2) 서술형**

문제에 대해 자유롭게 답변하는 에세이 형태의 문제 유형입니다. 문제를 등록할 때 미리 정답을 등록하지 않는 유형으로, 교수자 또는 채점자가 학습자의 답변을 검토하고 점수를 부여합니다. 자동 채점은 지원되지 않습니다.

(1) 문제 분류명을 입력합니다.

(2) '문제 내용' 에 출제할 문제를 입력합니다.

(3) [저장] 버튼을 클릭합니다.

#### [기본]

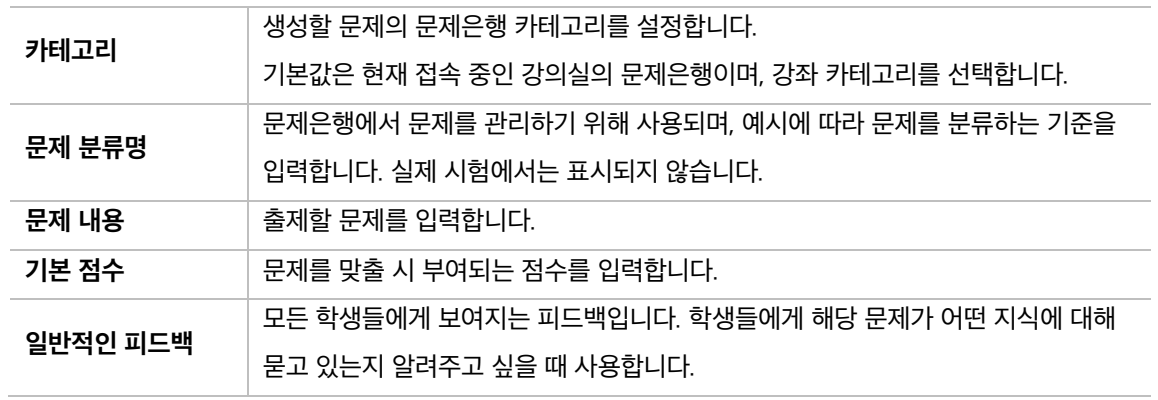

[답안 선택사항]

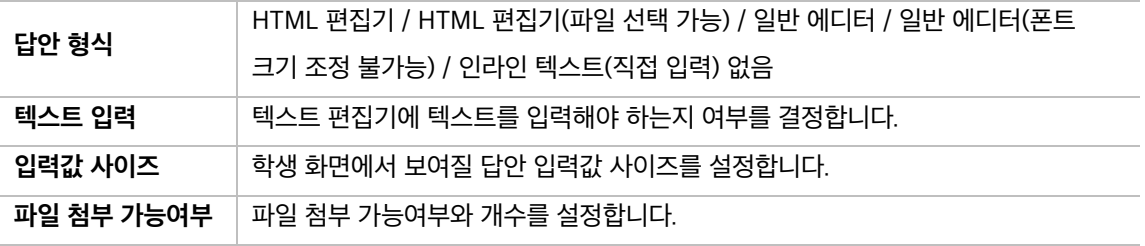

#### [답안 양식]

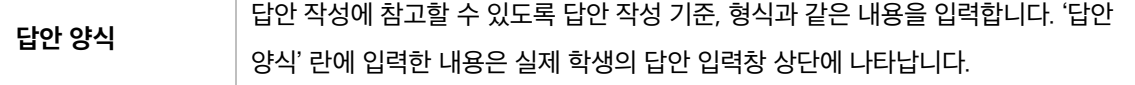

#### **3) 주관식 단답형**

주어진 문제에 정해진 짧은 단어 또는 구(phrase)와 같은 답을 작성하여 제출하는 문제 유형입니다. 문항을 등록할 때 답을 같이 입력하여, 시험 종료 후 자동으로 채점이 되고 점수가 나타납니다.

(1) 문제 분류명을 입력합니다.

- (2) '문제 내용' 에 출제할 문제를 입력합니다.
- (3) 정답을 입력하고 점수반영비율을 설정합니다.
- (4) [저장] 버튼을 클릭합니다.

#### [기본]

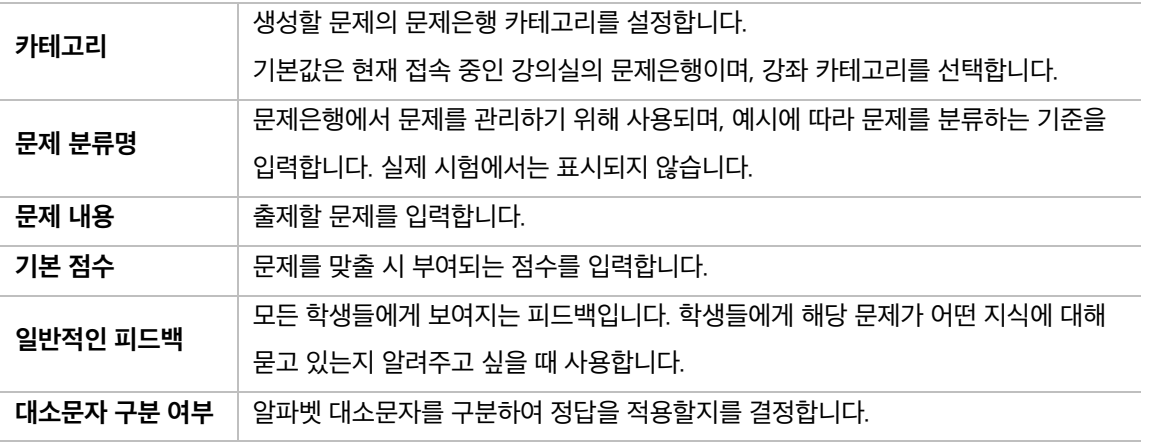

[답]

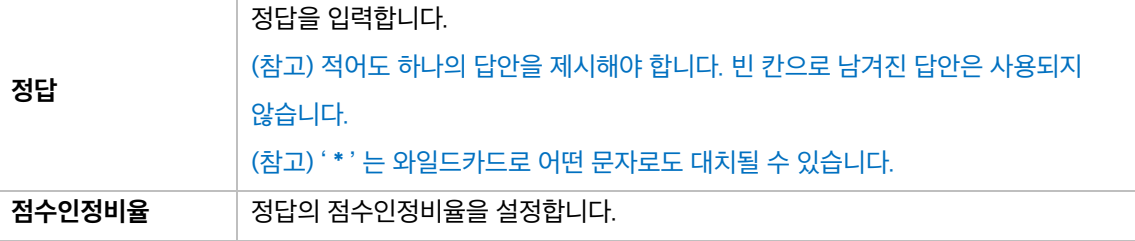

### **4) OX 형**

주어진 문제의 참/거짓 여부를 선택하는 문제 유형입니다.

- (1) 문제 분류명을 입력합니다.
- (2) '문제 내용' 에 출제할 문제를 입력합니다.
- (3) 참/거짓 여부를 선택합니다.
- (4) [저장] 버튼을 클릭합니다.

[기본]

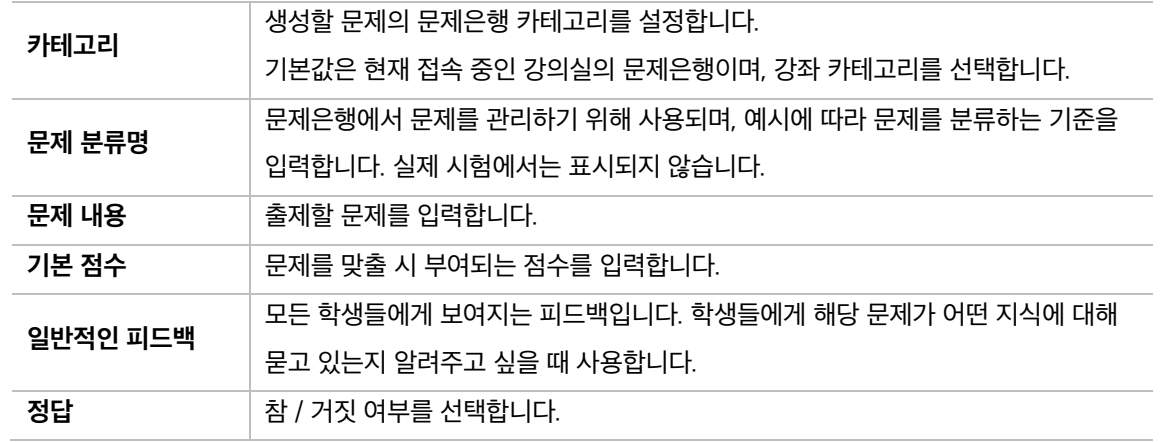

#### **5) 짝찾기형**

연관된 단어 찾기 문제이며, 서로 관련이 있는 문항-답, 보기-보기를 찾는 문제 유형입니다. 복수의 문제와 답을 출제하고, 학습자가 각 문제에 해당하는 답을 선택합니다.

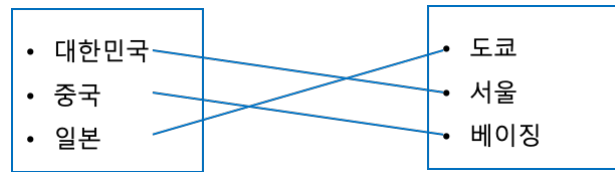

EX. 각 나라와 수도를 연결하세요.

(1) 문제 분류명을 입력합니다.

(2) '문제 내용' 에 출제할 문제를 입력합니다.

(3) 문제와 답을 입력합니다.

EX. 문제 1: 대한민국, 답 1: 서울 / 문제 2: 중국, 답 2: 베이징 / 문제 3: 일본, 답 3: 도쿄

(4) [저장] 버튼을 클릭합니다.

[기본]

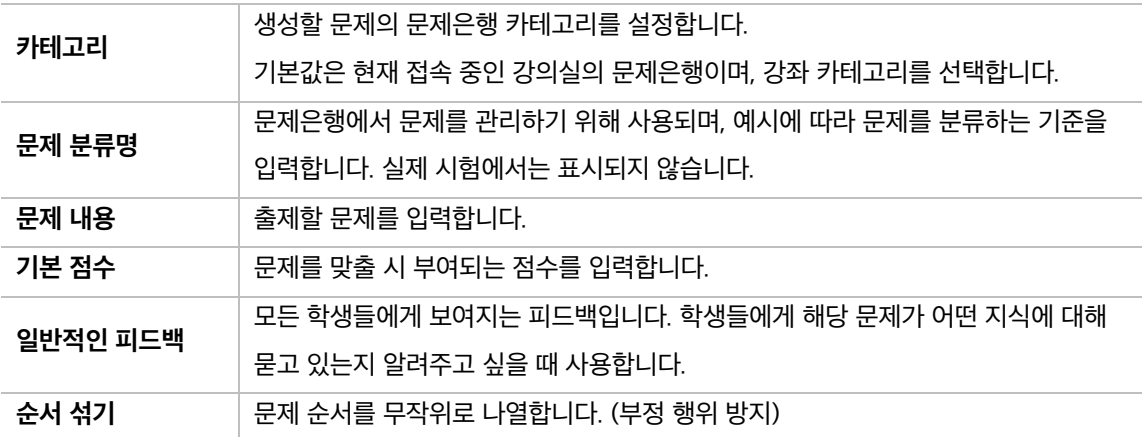

#### [답]

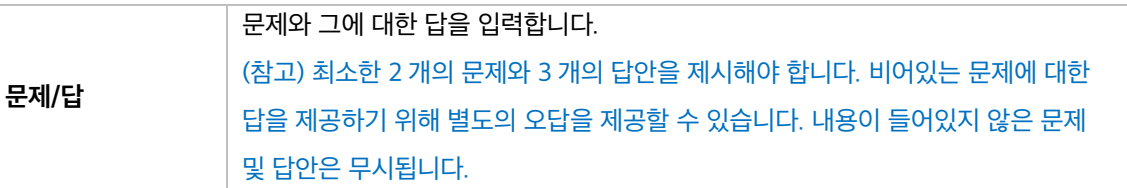

#### **6) 빈칸 채우기형**

문장 또는 문단을 제시하고 빈칸에 알맞은 답을 선택하거나 작성하는 문제 유형입니다.

(1) 문제 분류명을 입력합니다.

(2) '문제 내용' 에 출제할 문제를 입력합니다.

(3) 문제 문장 복호 및 검증을 클릭하여 문제 내용에 입력한 빈칸 채우기 수식이 정확한지 확인합니다.

(4) [저장] 버튼을 클릭합니다.

[기본]

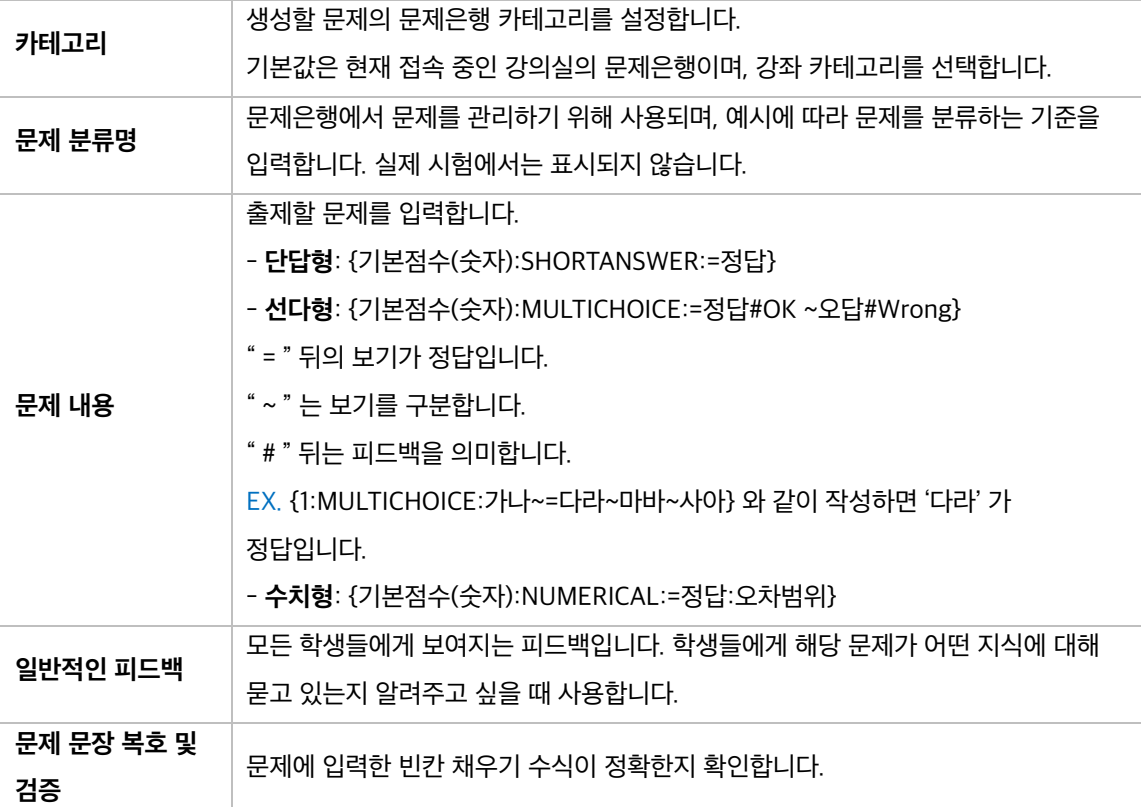

EX. 대한민국의 수도는 {2:SHORTANSWER:=서울}이고,

{3:MULTICHOICE:=미국#OK~일본#Wrong~중국#Wrong}의 수도는 워싱턴이다.

문제 **1**<br>아직 답하지 않음<br>총 5.00 검 .<br>대한민국의 수도는  $|o|$ <sub> $\mathbb{R}$ </sub> ——<br>-<br>- 의 수도는 워싱턴이다.

### **7) 수치형**

주관식 단답형과 유사하지만 답을 숫자로만 작성하는 문제 유형입니다. 숫자에 한해 입력이 가능하며, 허용 오차범위 내인 경우 정확한 값이 아니더라도 정답으로 인정될 수 있습니다.

- (1) 문제 분류명을 입력합니다.
- (2) '문제 내용' 에 출제할 문제를 입력합니다.
- (3) 정답을 입력합니다.
- (4) [저장] 버튼을 클릭합니다.

[기본]

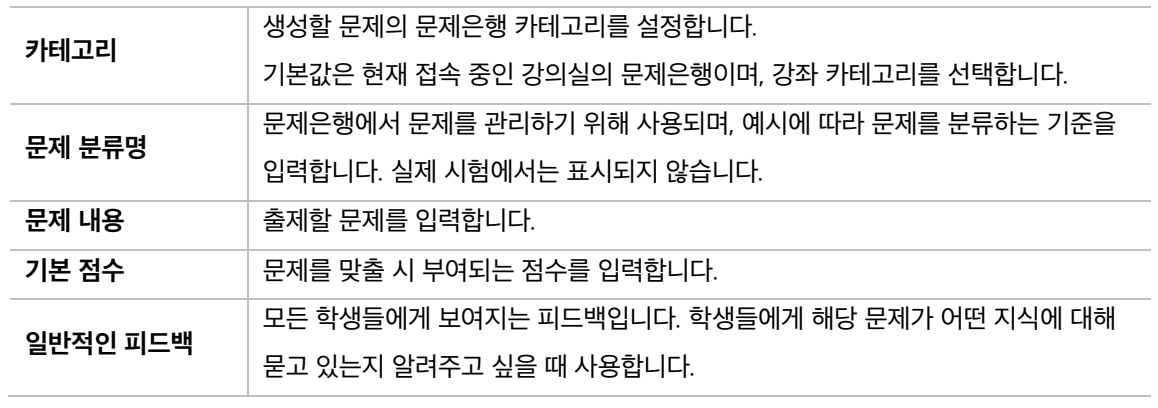

[답]

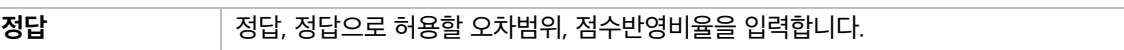

[단위조정]

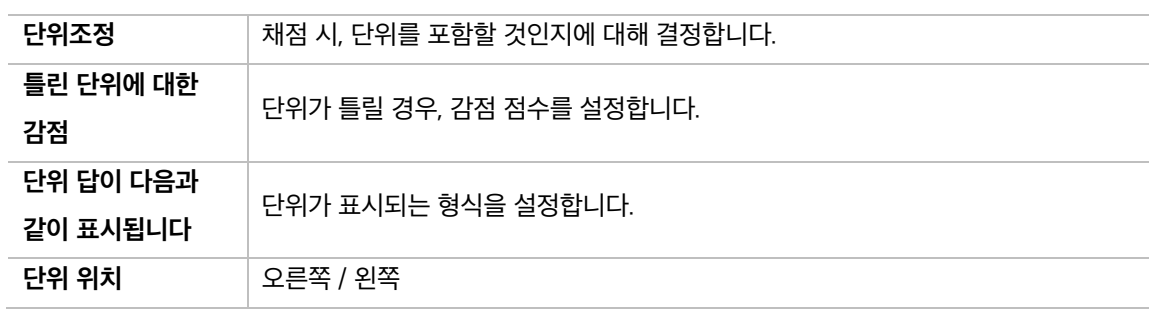

[단위]

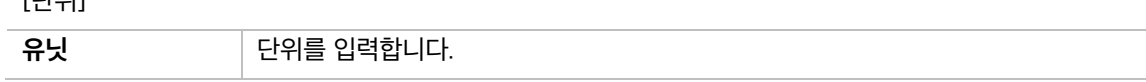

### **8) 설명**

설명은 문제 유형이 아니라 퀴즈 내 설명 등의 부가적인 문구 및 이미지를 표시하는 유형입니다. 퀴즈 안내, 시작/종료 또는 사전 설명을 제공하는 등의 용도로 사용합니다.

(1) 문제 분류명을 입력합니다.

(2) '문제 내용' 에 출제할 문제를 입력합니다.

(3) [저장] 버튼을 클릭합니다.

[기본]

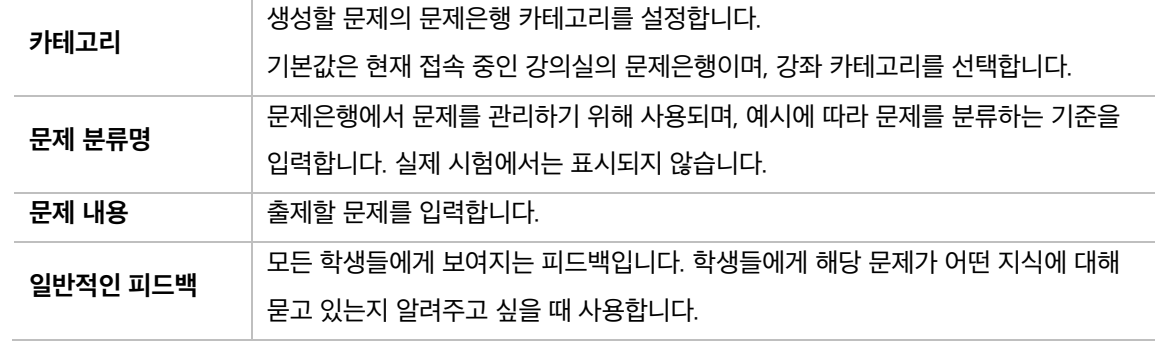

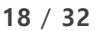

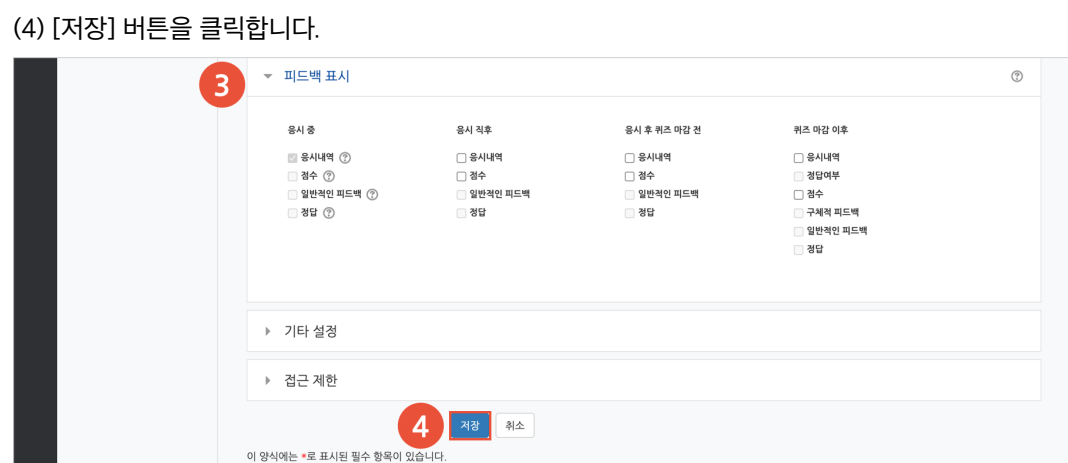

(3) 피드백 표시에서 각 피드백 항목을 공개할 것인지 여부를 설정합니다.

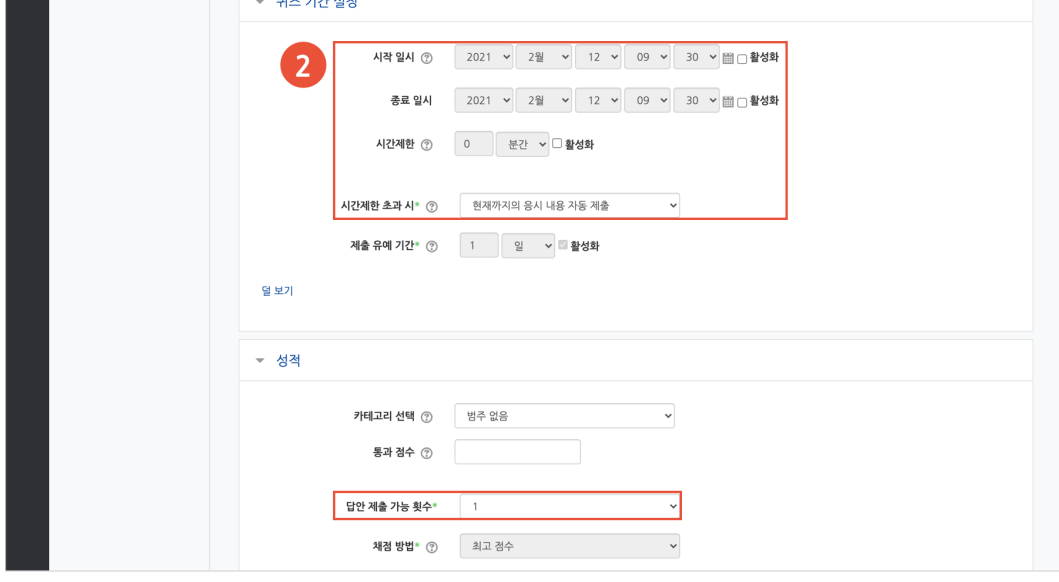

(2) 퀴즈 기간, 답안 제출 횟수를 설정합니다.

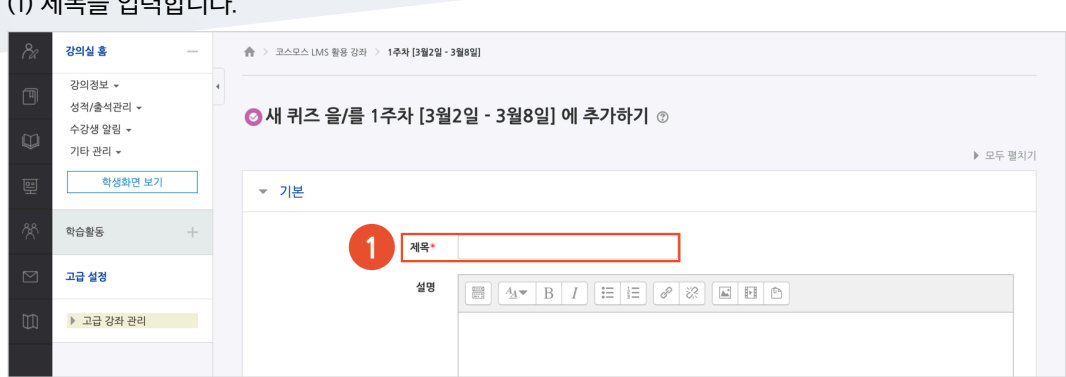

(1) 제목을 입력합니다.

퀴즈 등록

## 퀴즈 편집 – 퀴즈에 문제 추가

주차에 등록된 퀴즈를 클릭한 후, [퀴즈 편집] 버튼을 클릭합니다. (참고) 좌측 메뉴 퀴즈 관리 > '퀴즈 편집' 을 클릭하여 이동할 수 있습니다.

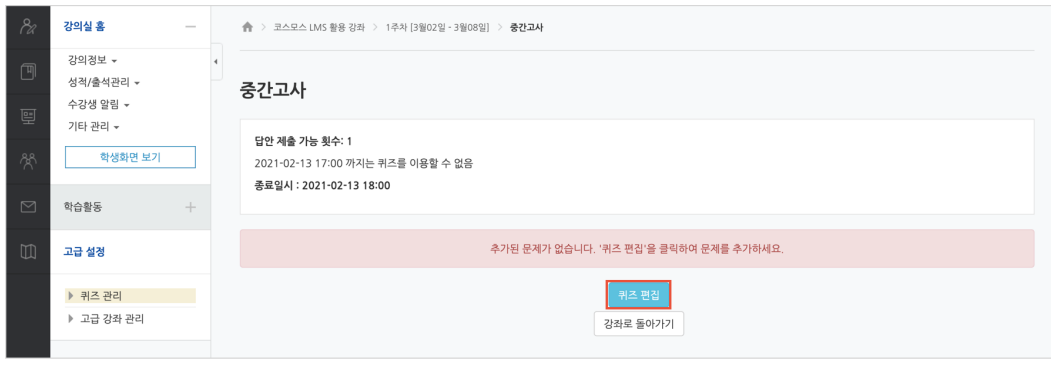

#### **문제은행으로부터**

문제은행에서 문제를 먼저 등록한 후, 퀴즈 내에서 문제은행에 등록된 문제를 추가합니다.

(1) '추가' 를 클릭합니다.

(2) '+ 문제은행으로부터' 를 클릭합니다.

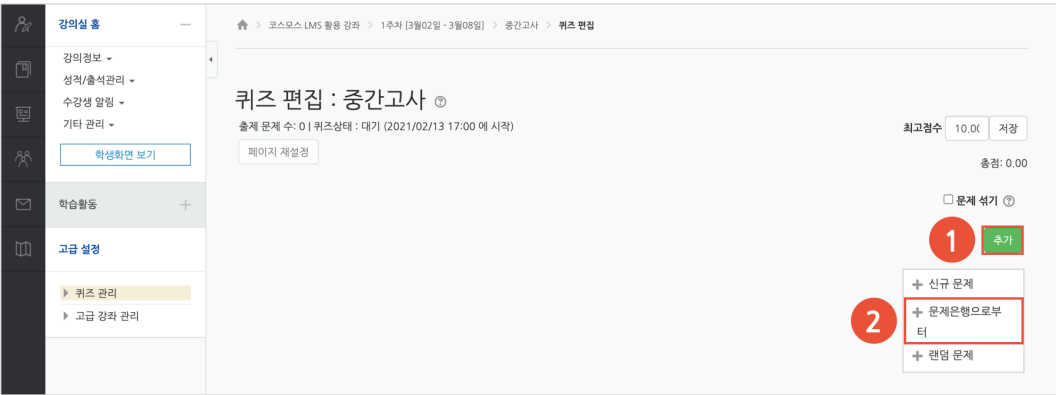

(3) 카테고리 선택하고 문제를 선택한 후 [선택한 문제를 퀴즈에 추가] 버튼을 클릭합니다.

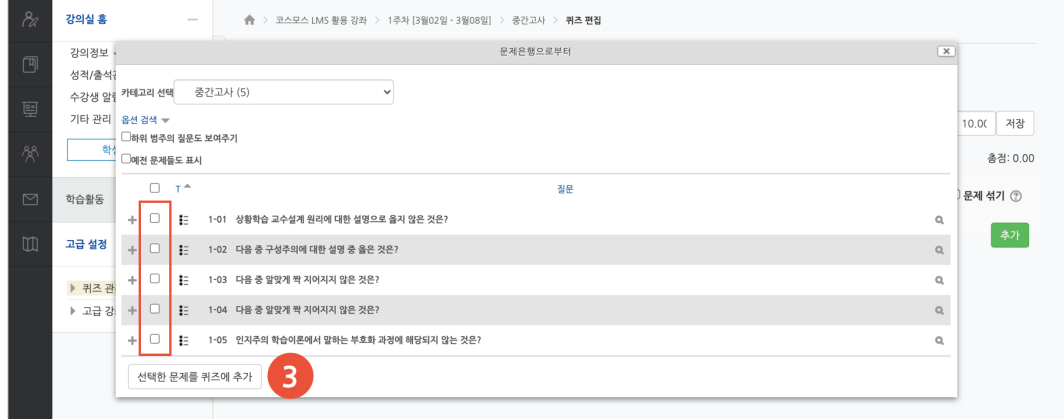

**퀴즈 편집**

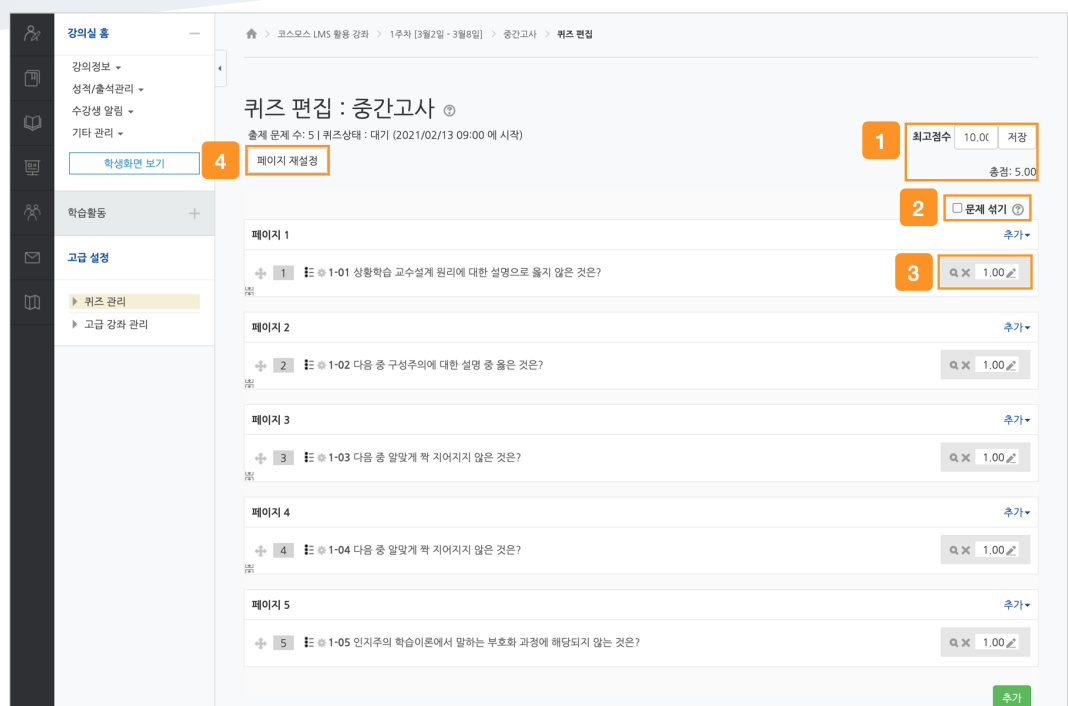

① 최고 점수는 학생이 받을 수 있는 퀴즈의 최고 점수로, 성적부에 반영되는 점수입니다. 총점은 각 문제 배점의 총합입니다.

(참고) 퀴즈의 최고점수와 총점은 다를 수 있습니다. 이 때, 총점과 최고점수 비율에 맞춰 자동으로 최고점수가 계산됩니다.

② 문제 순서를 정해진 순서없이 무작위로 나타나게 합니다.

③ 문제 미리보기 및 삭제할 수 있으며, 배점을 변경할 수 있습니다.

④ 퀴즈 응시 화면 한 페이지에 표시될 문제 개수를 설정할 수 있고, 여러 문제를 선택하여 삭제할 수 있습니다.

# 퀴즈 채점

주차에 등록된 퀴즈를 클릭한 후, [응시: \*명] 버튼을 클릭합니다.

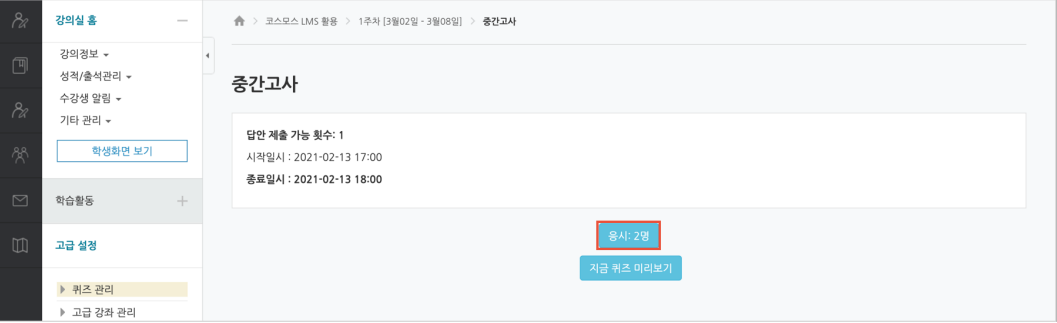

서술형 문제가 포함되어 있으면 학생의 퀴즈 성적이 '미채점' 으로 표시됩니다. 서술형 문제는 문제를 등록할 때 미리 정답을 등록하지 않기 때문에, 교수자 또는 채점자가 학습자의 답변을 검토하고 점수를 부여합니다.

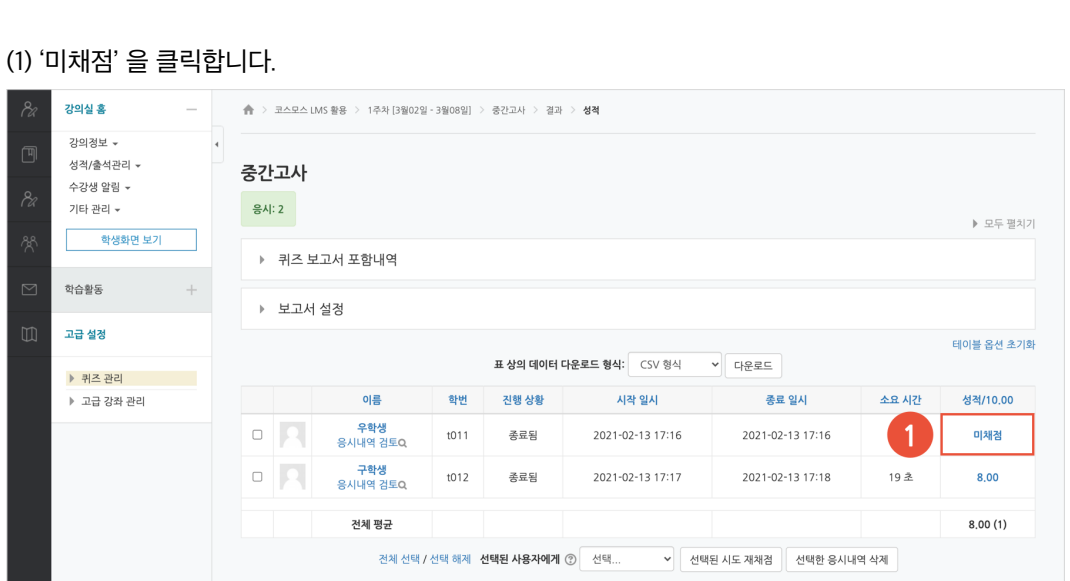

(2) [댓글 작성 또는 점수 덮어쓰기] 버튼을 클릭합니다.

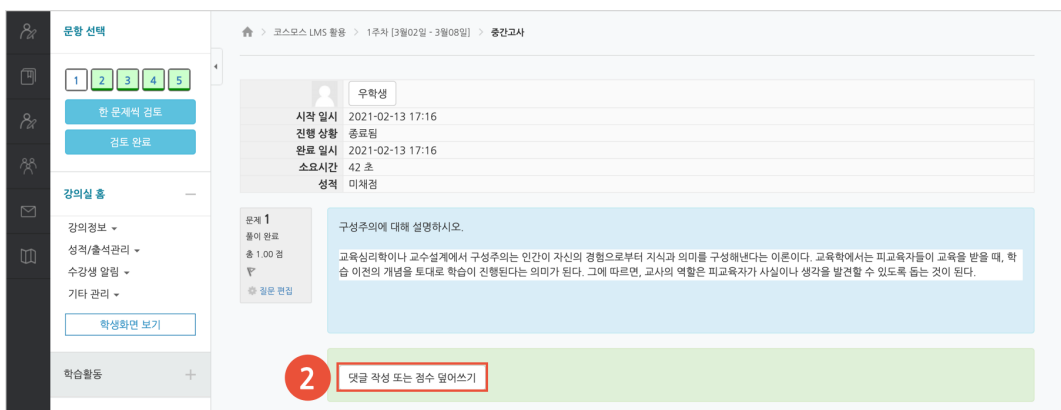

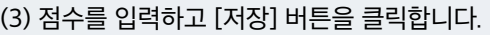

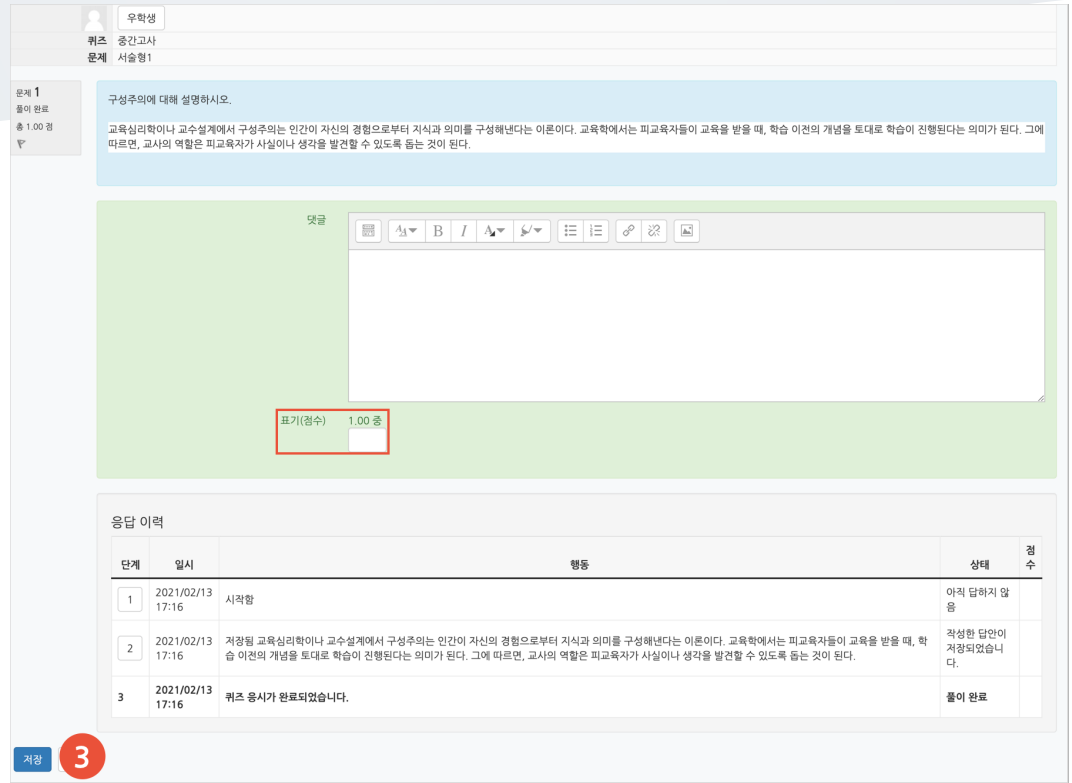

# 게시판

다양한 게시판 타입을 이용하여 교수자, 학습자가 서로 소통하고 의견을 공유합니다.

(1) 제목을 입력하고, 게시판 타입을 선택합니다.

#### (2) [저장] 버튼을 클릭합니다.

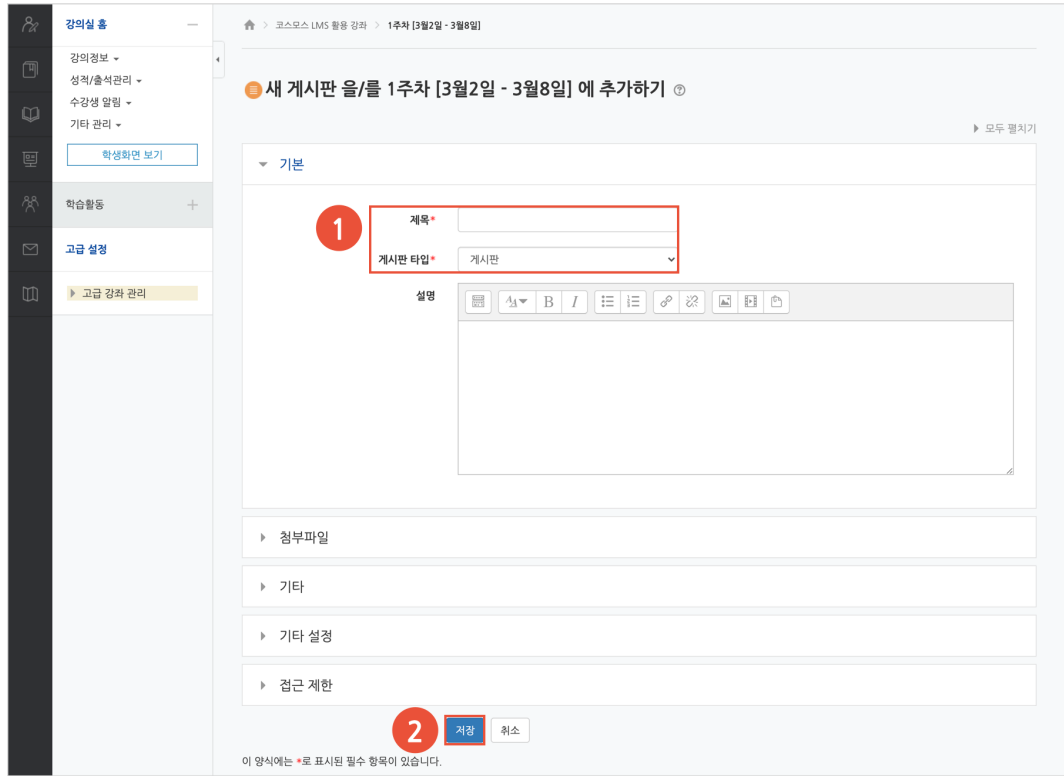

- **일반 게시판**: 자유롭게 글을 등록할 수 있습니다.

- **공지 게시판**: 교수자와 조교만 글을 등록할 수 있습니다. (EX. 강의개요 영역의 '공지사항' 게시판)

- **Q&A 게시판**: 질문을 등록하고 답변을 할 수 있습니다. 사용자는 게시물을 비밀글로 등록할 수 있습니다. (EX. 강의개요 영역의 '강좌 Q&A' 게시판)

- **조별 게시판**: 팀 학습 시, 한 게시판 내에서 팀 별로 글을 등록할 수 있습니다.

- **1:1 게시판**: 학생은 본인이 등록한 글만 목록에 나타나며, 교수자와 조교는 모든 게시물을 볼 수 있습니다.

- **익명 게시판**: 익명으로 활동하는 게시판입니다. 닉네임을 입력하여 글을 등록할 수도 있습니다.

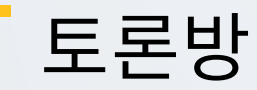

특정 주제에 대해 온라인으로 토론을 진행합니다.

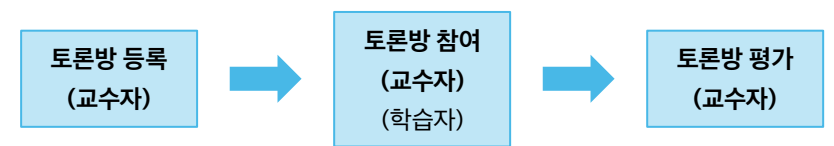

### 토론방 등록

(1) 제목을 입력합니다.

(2) 토론방 유형을 선택합니다.

- **일반 형식**: 기본 설정으로, 자유롭게 주제와 의견을 작성할 수 있는 토론

- **블로그 형식**: 블로그 형식으로 자유롭게 글을 작성하는 토론

- **단독 주제 형식**: 교수자가 주제를 제시하고, 학습자는 이 주제에 대한 의견을 남기는 토론

(참고) 기본 > '설명' 에 토론 주제를 입력합니다.

- **1 인 1 주제 형식**: 각각 1 개 주제를 등록하고, 서로 의견을 주고 받는 토론

- **질의응답 형식**: 제시된 주제에 학습자가 답변을 남기면 다른 학습자의 답변을 볼 수 있는 토론

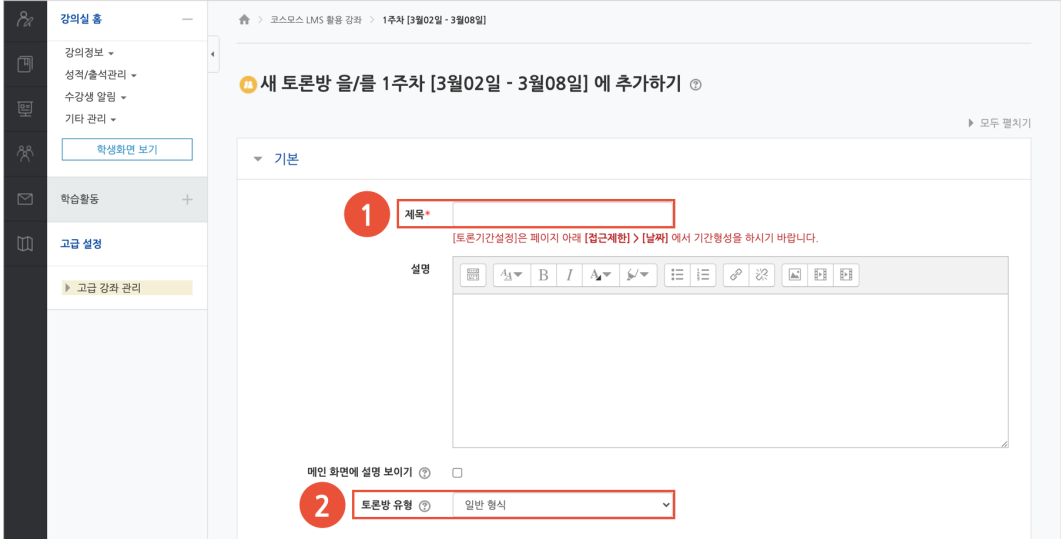

(3) 토론방 활동을 성적에 반영하려고 할 경우, 평가의 집계유형을 설정합니다.

(4) [저장] 버튼을 클릭합니다.

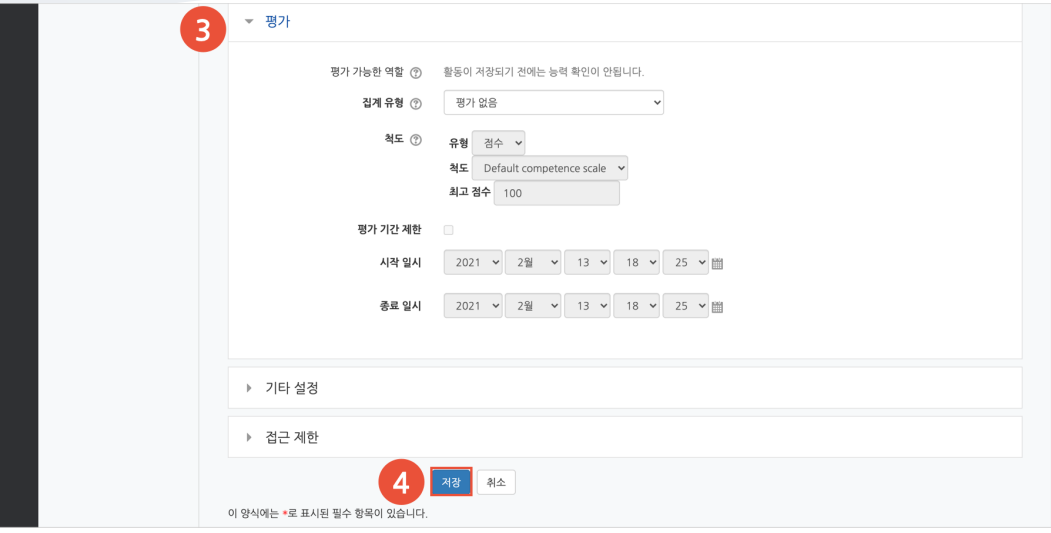

# 토론방 참여

**1) 주제글 쓰기**

#### (1) [주제글쓰기] 버튼을 클릭합니다.

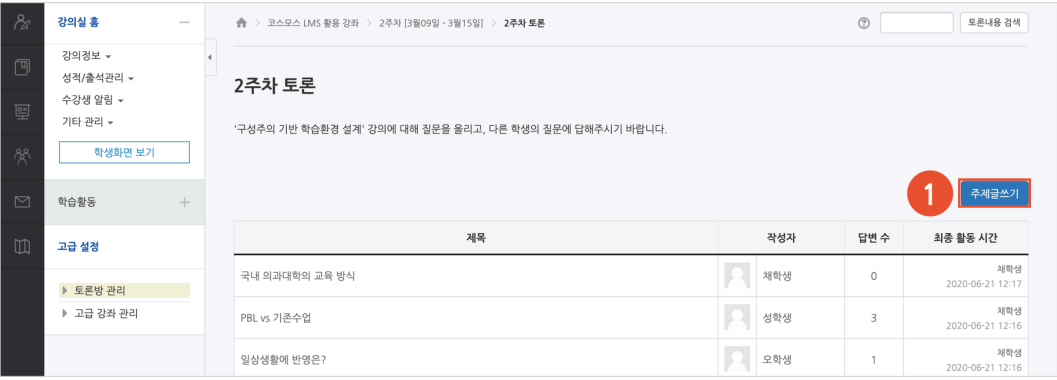

#### (2) 제목, 내용을 입력하고 [등록하기] 버튼을 클릭합니다.

#### (참고) 글이 등록되면 30 분 내에 글을 수정할 수 있습니다. 이후 글 수정이 불가능합니다.

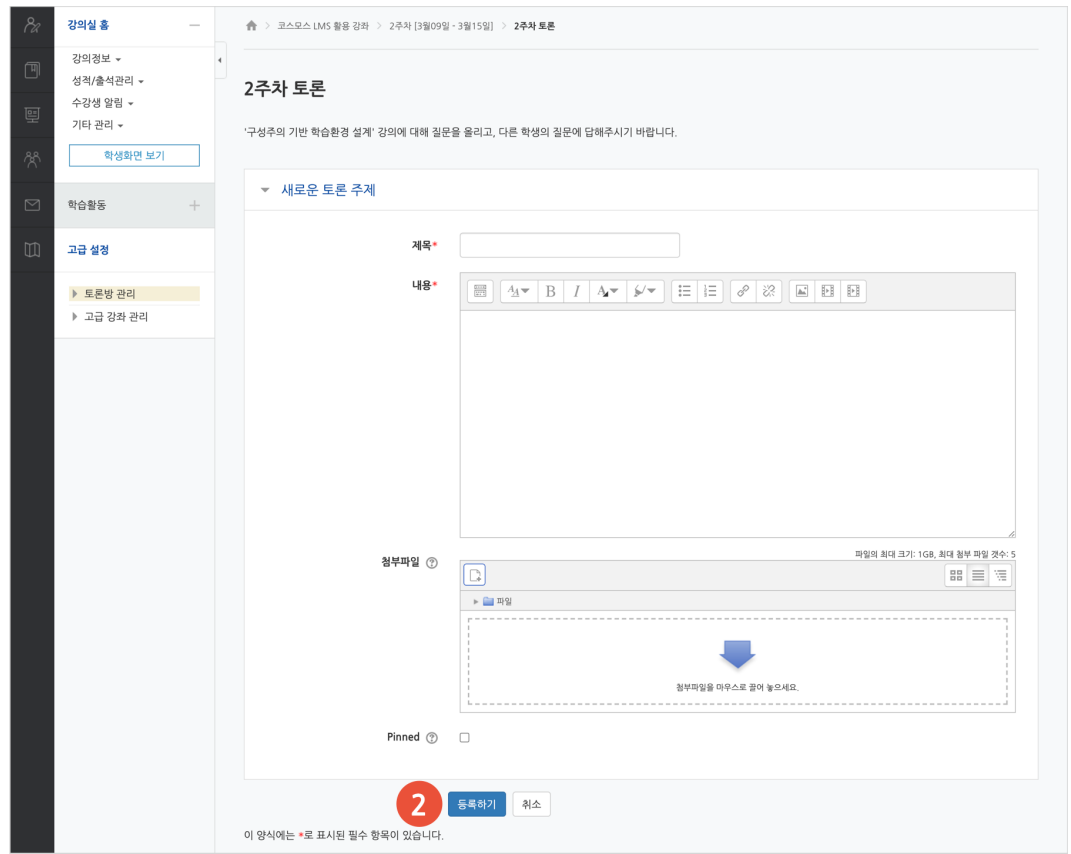

### **2) 답변 등록**

토론방의 주제글을 클릭한 후, 답변 등록 을 클릭하여 답변을 등록합니다.

(참고) 글이 등록되면 30 분 내에 글을 수정할 수 있습니다. 이후 글 수정이 불가능합니다.

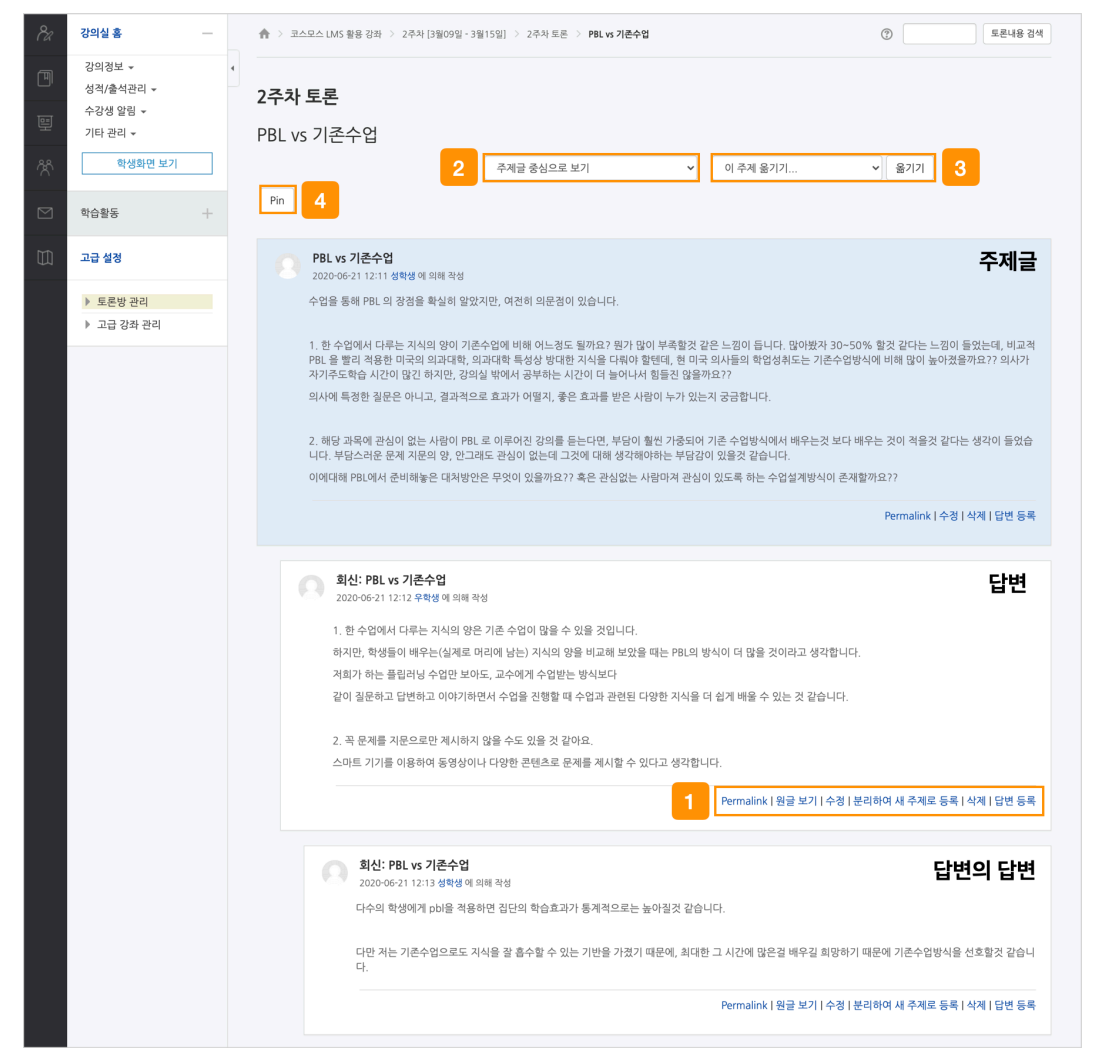

① 토론글 수정 및 삭제 등의 설정을 할 수 있습니다.

- **Permalink**: 특정 토론글에 할당된 URL 을 의미합니다. Permalink 를 클릭하면 해당 글에 강조 표시되고, 주소창에 해당 글의 URL 이 표시됩니다.

- **원글 보기**: 해당 글의 원글에 강조 표시됩니다.

- **수정**: 토론글을 수정합니다.

- **분리하여 새 주제로 등록**: 답변 글을 새로운 주제글로 등록합니다.
- **삭제**: 토론글을 삭제합니다.
- **답변 등록**: 토론글의 답변을 등록합니다.

② 주제글의 답변 정렬 형식을 설정합니다.

- 주제글 중심으로 보기 / 글 목록으로 보기 / 오래된 순으로 보기 / 최신 순으로 보기

③ 강의실에 등록된 다른 토론방으로 주제글을 옮길 수 있습니다.

④ [Pin(고정)] 버튼을 클릭하면 해당 주제글이 토론방 상단에 고정됩니다.

# 토론방 평가

### (1) 토론방에 등록된 주제글의 제목을 클릭합니다.

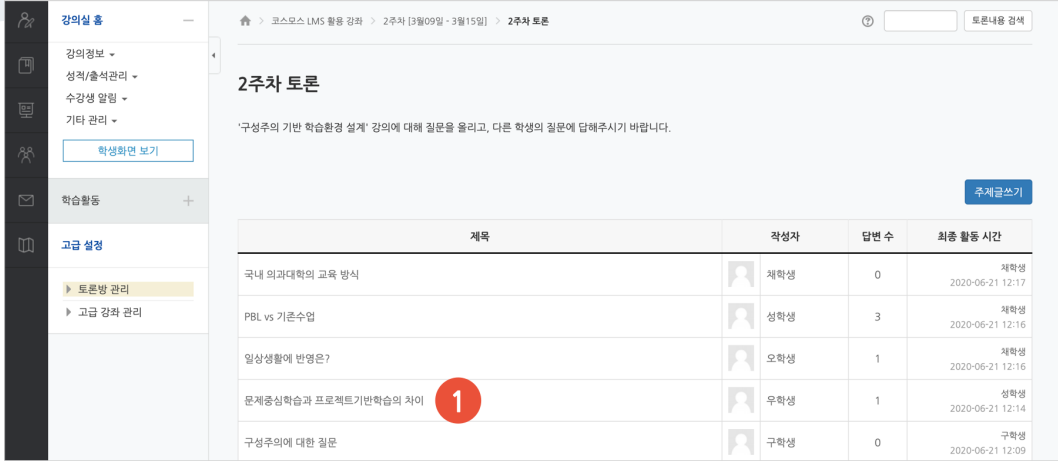

#### (2) 토론 글 하단에 '점수' 를 입력합니다.

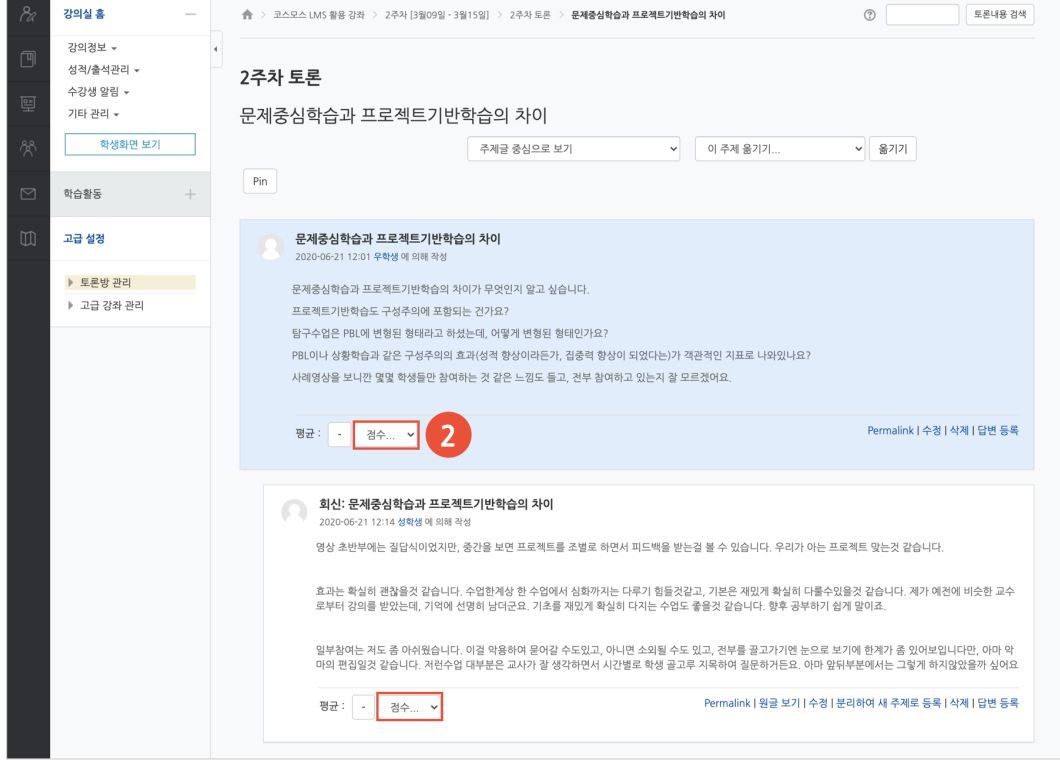

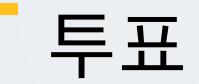

강좌 내 참여자에게 의견을 묻기 위해 사용하는 방법으로, 찬반을 결정하거나 여러 항목 중 하나를 선택해야 할 때 사용합니다.

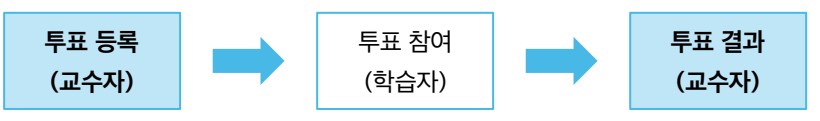

(참고) 교수자, 조교도 투표에 참여할 수 있습니다.

투표 등록

(1) 제목을 입력합니다.

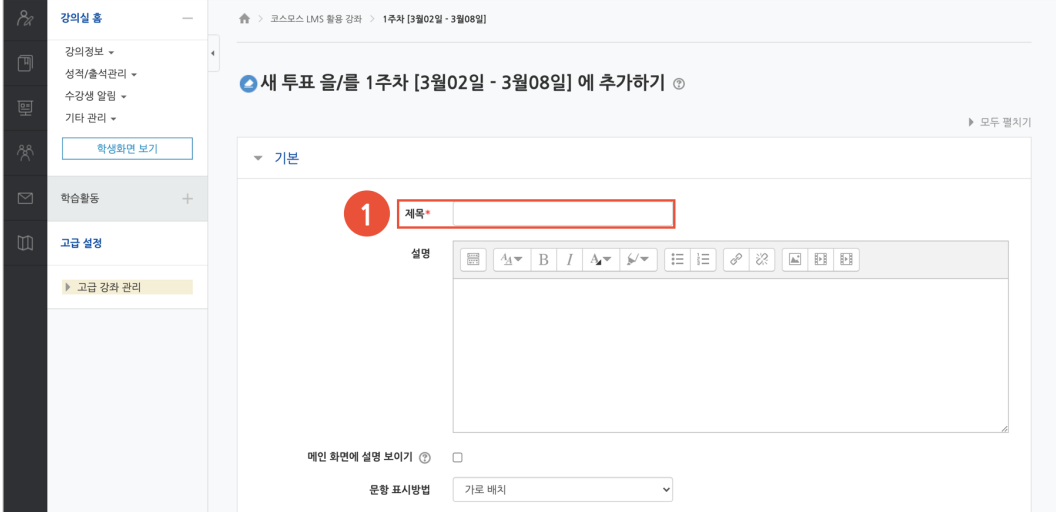

- (2) 문항을 입력합니다.
- (3) 투표 이용 기간을 설정합니다.
- 
- 
- 
- 
- 
- 
- 
- (4) [저장] 버튼을 클릭합니다.

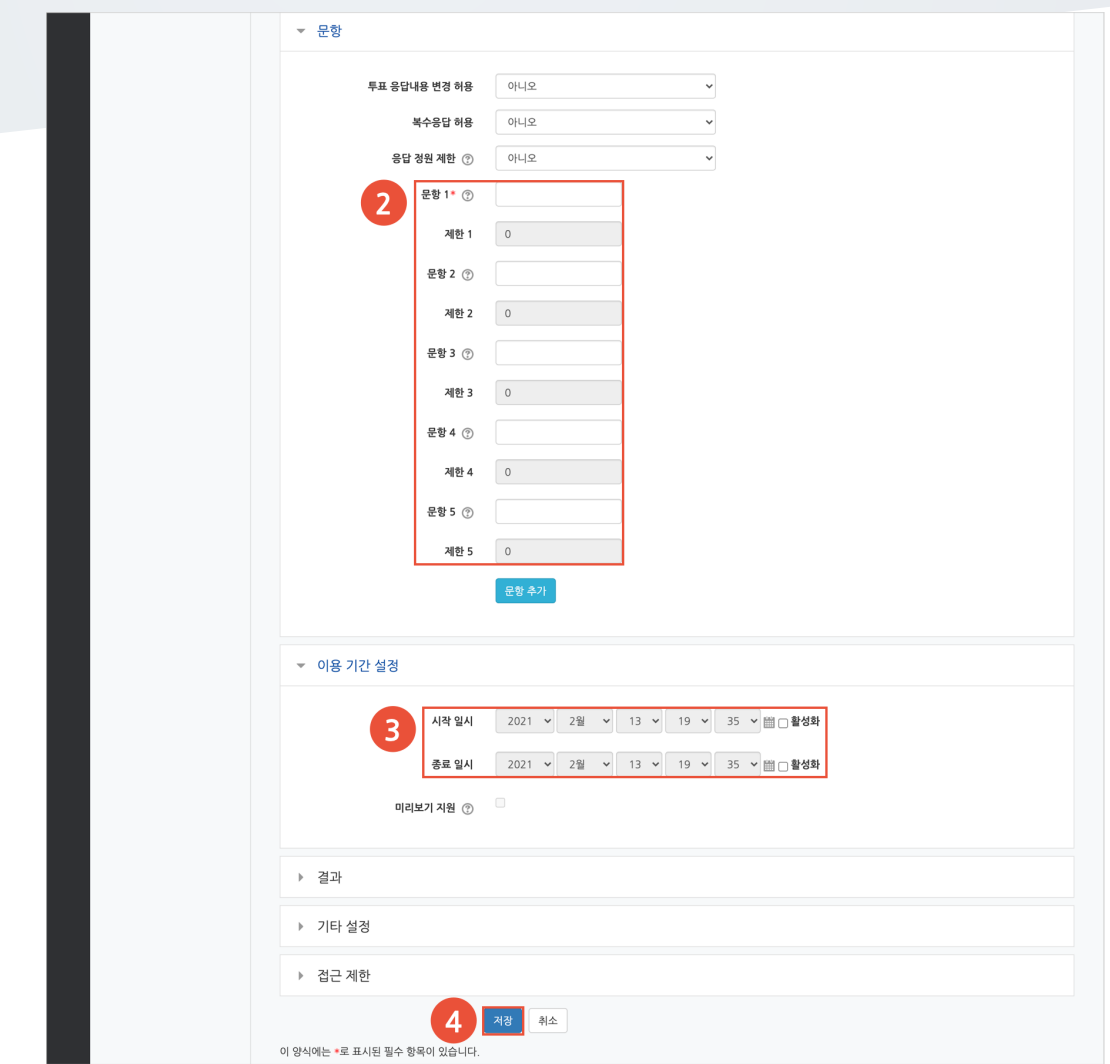

## 투표 결과

주차에 등록된 투표를 클릭한 후, [\*명 응답 결과 보기] 버튼을 클릭합니다.

- [Excel 다운로드] 버튼을 클릭하여 응답 결과를 엑셀 문서로 다운로드 받을 수 있습니다.

- 교수자, 조교도 투표에 참여할 수 있습니다.

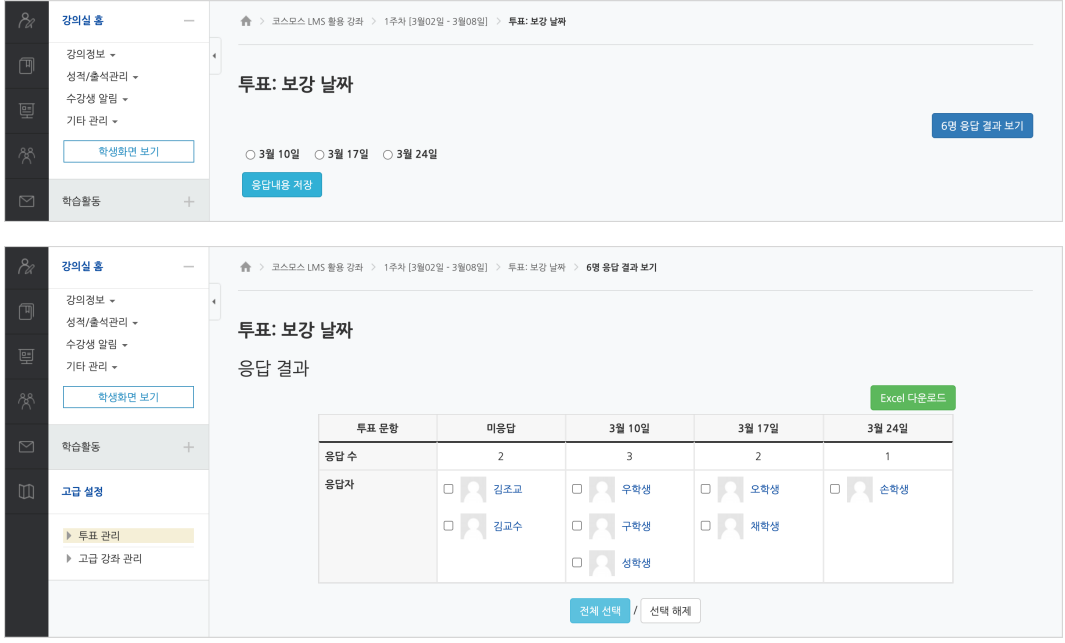

# 자료/활동 편집(공통)

강의실을 편집 모드로 전환한 후, 자료/활동 우측의 톱니바퀴(편집)를 클릭합니다.

- 설정: 등록한 자료 또는 활동의 설정을 변경합니다.

- 삭제: 자료 또는 활동을 삭제합니다.

- 들여쓰기: 문서의 들여쓰기와 같이 해당 자료 또는 활동이 오른쪽으로 들여쓰기 처리가 됩니다.

- 숨기기: 학습자에게 보이지 않게 됩니다.

- 복제: 동일한 자료 또는 활동이 하나 더 강의실에 표시됩니다.

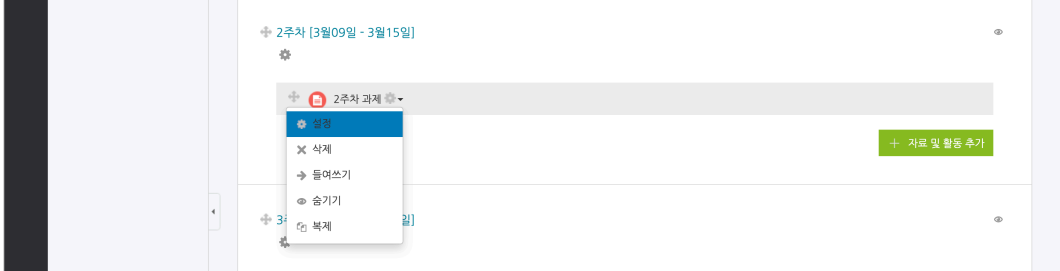